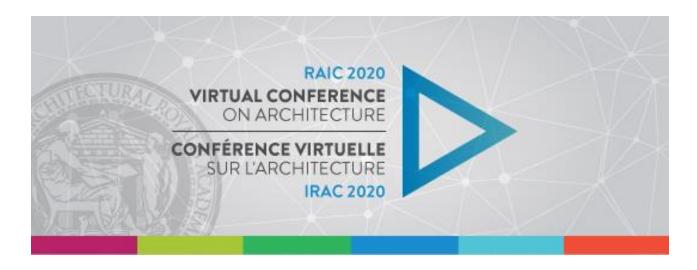

## Welcome to the RAIC Learning Management System!

Here you will find instructions for accessing the LMS, courses, and course resources. Please find a table of quick links below.

### Quick Links:

- 1. Login to RAIC LMS
- 2. Learning Dashboard
- 3. LMS Calendar
  - a. Subscribe to the LMS Calendar
- 4. Save Personal Learning Files
- 5. Access your Courses
- 6. Notifications and Messages
- 7. Course Homepage
  - a. Courses Resources
  - b. Virtual Classroom
  - c. Chat Room
  - d. Certificate of Completion
  - e. Post-Event Resources and Learning Opportunities

### Accessing your RAIC Learning Management System (LMS) Course

First, log into your RAIC Member Account at www.raic.org.

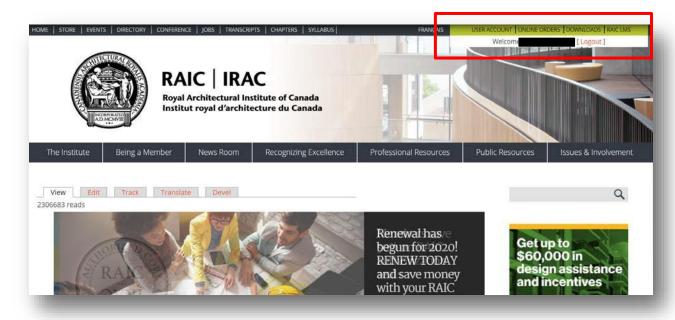

Once logged in, click on the "RAIC LMS" button on the menu in the top right of the page.

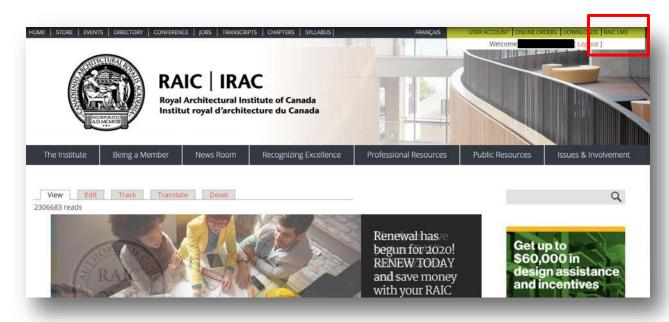

After clicking on this link, you should automatically be logged into the RAIC LMS. If you are not automatically logged in, you will be directed to a "login" page. Please click on the blue "Login" button.

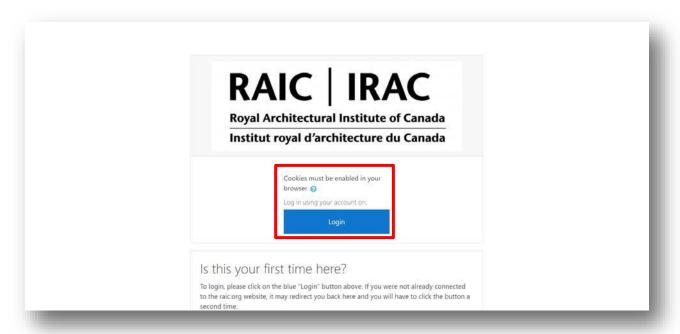

Once logged in to the RAIC LMS, you should be directed to your personal learning dashboard. Here you will find your recently accessed courses, an overview of all enrolled courses, your personal learning profile, as well as other features.

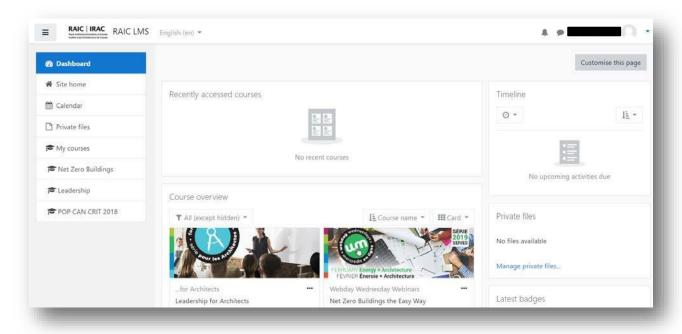

To access the RAIC LMS calendar of events click on the "Calendar" button on the left menu. This shows you all the upcoming courses, course deadlines, and user events.

Green – RAIC Continuing Education calendar of events (upcoming courses, important dates)

Orange – Individual course deadlines

Grey - User events and important dates

The drop-down menu beside "Detailed month view for:" also allows you to filter by individual courses.

Keep track of your own learning with the RAIC LMS calendar. Users can add their own important events and dates under "New event."

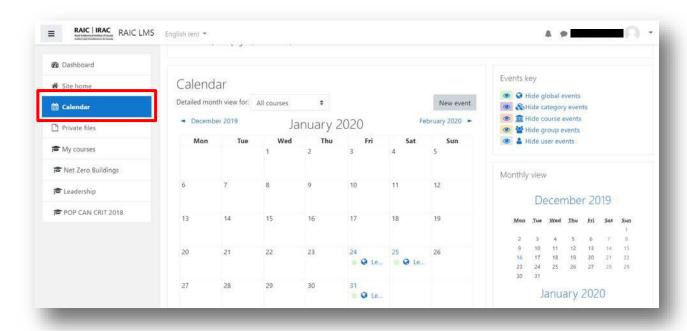

You can also subscribe to the RAIC LMS calendar and get all important dates and deadlines right at your finger tips!

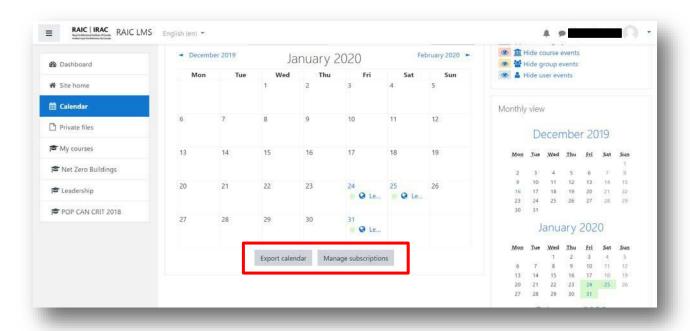

Users can save private files (up to a maximum of 100MB) to their profile in the "Private files" section.

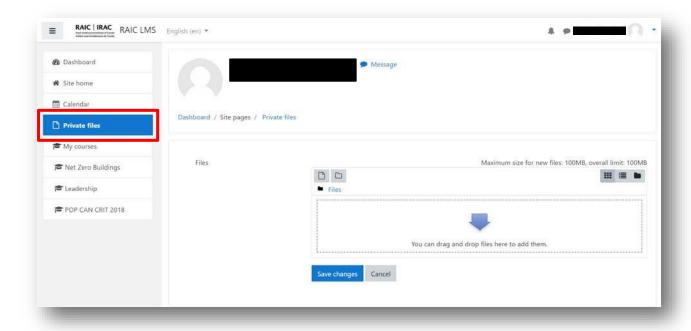

# Accessing the Course

Your currently enrolled courses will be listed in the menu. Click here for quick access to each course.

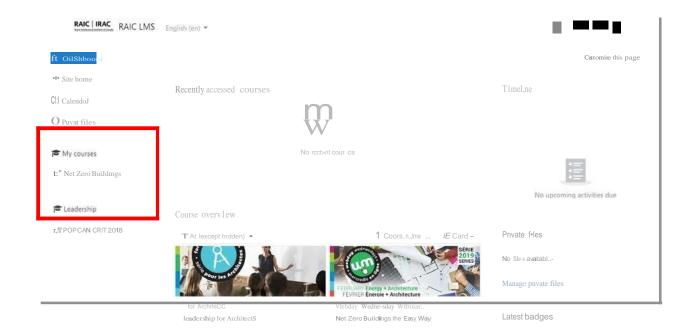

Notifications and messages are found in the menu in the top right of the LMS.

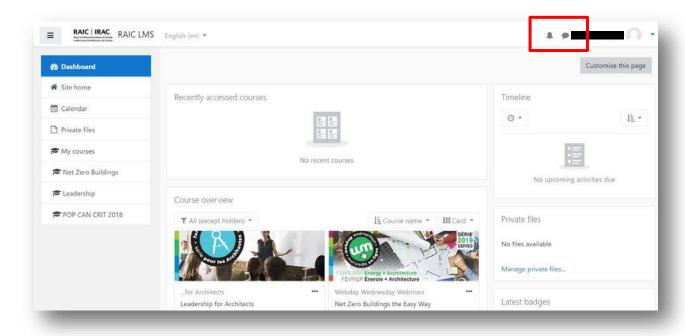

To access the course, click on the course page on the dashboard or on the course name in the left-hand menu. You will then be directed to the course homepage. Here you will be able to access course instructions, announcements, files, and the discussion board.

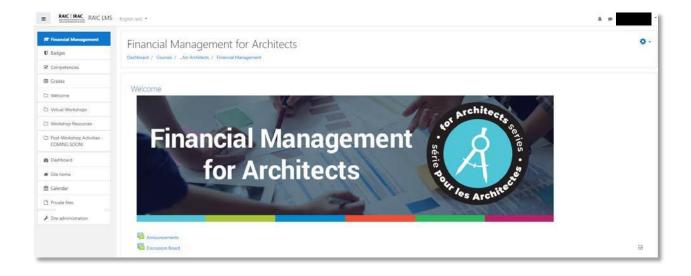

### **Course Sections**

Scroll down to see all the course sections (Announcements, Discussion Board, etc.). Information on what is included in each section is available in a summary under each title. The course sections can also be found in the menu on the left-hand side.

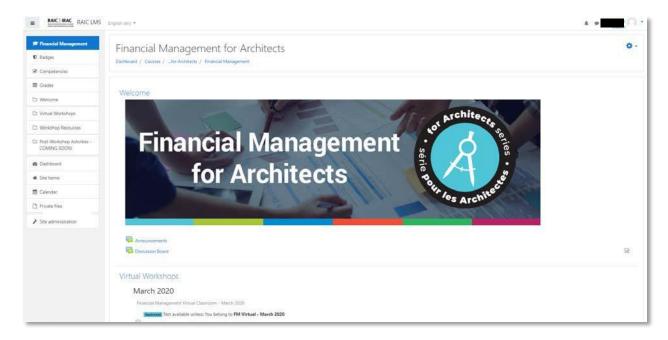

To access the course handouts and presentations, please see the "Workshop Resources" section.

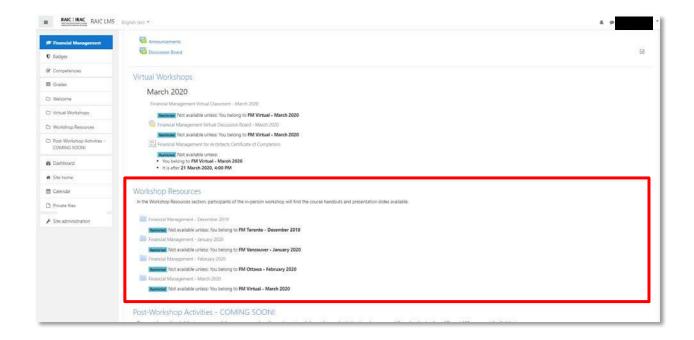

### **Virtual Classroom**

To access the virtual classroom on Adobe Connect, please click on the virtual workshop section you are enrolled in and click on "Financial Management Virtual Classroom". This will take you to a page with instructions on how to access the virtual classroom.

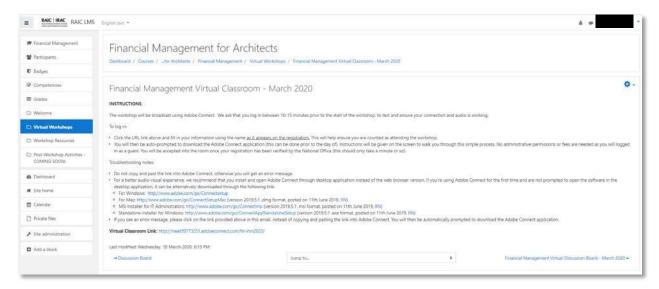

To access the workshop chat room, click on the virtual workshop you are enrolled in and click on "Financial Management Virtual Chat".

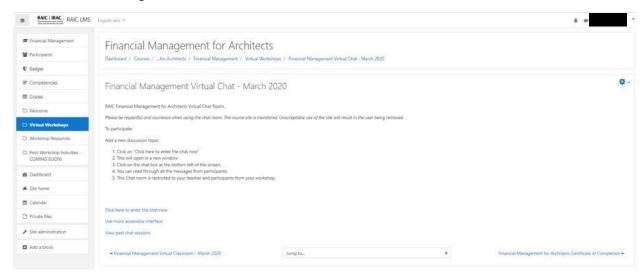

Once the virtual workshop is complete, access to the Certificate of Completion will become available. Click on the certificate of completion for the workshop you enrolled in. Then click on "Get your certificate".

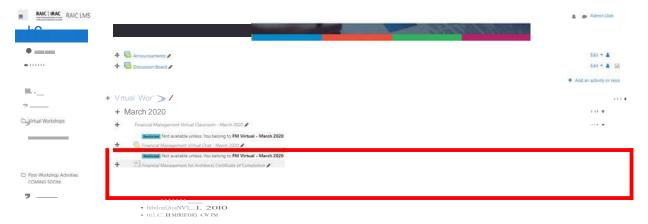

To access all post-event activities and further continuing education opportunities please visit the "Post-Workshop Activities" section.

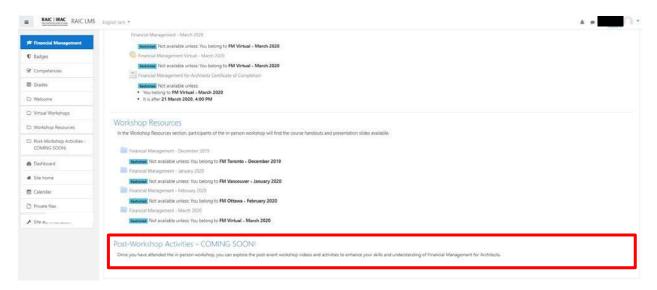

If you have any questions on how to access the RAIC LMS or your courses, please contact our continuing education administrator: <a href="mailto:education@raic.org">education@raic.org</a>.